## Tip: Set Up Your Chinese Keyboard

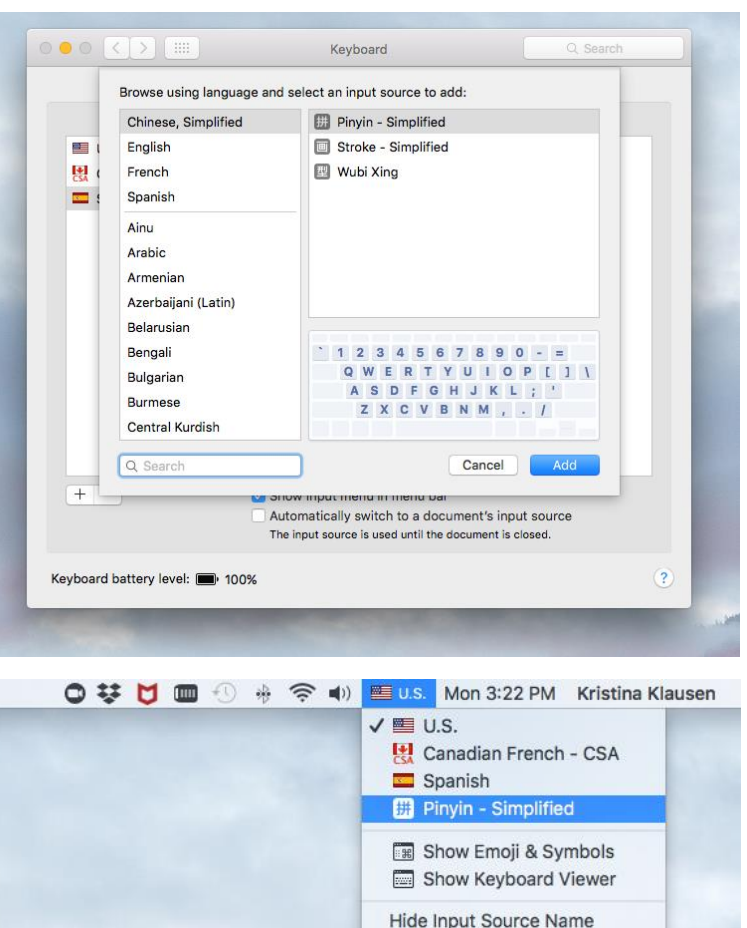

Open Keyboard Preferences...

Once your keyboard is set up, you can start typing a Chinese word phonetically, then select the number for the character you want!

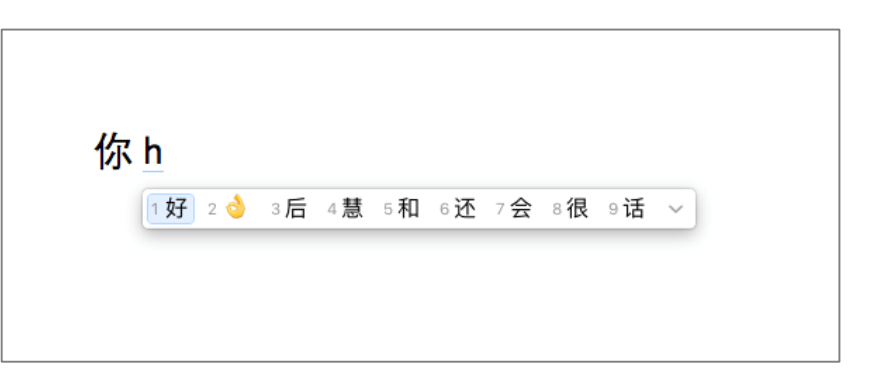

## **On a Mac:**  >System Preferences >Keyboards >Input Sources  $>^+$ >Chinese Simplified >Pinyin- Simplified >Add

Then, on your desktop, on the upper menu on the left switch the US flag to "Pinyin-Simplified".

## **On a PC:**  >System Preferences >Keyboards >Input Sources  $>+$ >Chinese Simplified >Pinyin- Simplified >Add

Then, on your desktop, on the upper menu on the left switch the US flag to "Pinyin-Simplified".

Google: How to switch to a Chinese keyboard on a…

## **PandaTree**